# KODI MEDIA PLAYER

This document explains how to use the Kodi Media Player module to bring your clients' audio/video collections to life using Kodi and Crestron TouchPanels or the Crestron iOS App.

Here you will find detailed installation instructions and a reference to every signal to/from the module. If you are just looking to get going then take a look at the demo program installation video on YouTube: [https://goo.gl/CP8fb7.](https://goo.gl/CP8fb7)

Kodi Media Player is for 3-series processors only.

### New Features in v2.0

- Improved Search function: Search for Movies, TV Shows and Music all at once
- Internationalization: Module text is translated into most major languages.
- Progress Bar now has seek functionality
- Kodi Favourites fully supported.  $\mathcal{L}^{\pm}$

#### Features:

- Complete control of Kodi using the MediaPlayer Smart Object
- Continuous scrolling media lists, regardless of length. No need for pagination.
- Feedback with album art, movie posters and fanart
- Most Kodi add-ons fully supported including Spotify ÷.
- It is not a custom control: It works on Android and iOS.

# INSTALLATION

### **Kodi: Settings & Firewall**

This module uses three ports to communicate with Kodi. All three ports must be opened on your Kodi server's firewall. Your Kodi server must also respond to pings because the module sends a ping to test that it is online before attempting to establish a connection. The ports are:

- TCP port as set in the Kodi "Web Server" settings page. This is usually 80 or 8080.  $\mathbf{r}$
- TCP port 9090. This port is used by Kodi to inform the Crestron module of events.  $\mathbf{r}$
- UDP port 9777. This port is used to send key presses (up, down, left, right etc.) to  $\mathcal{L}^{\mathcal{L}}$ Kodi.

In addition the remote control and webserver functionality must be enabled on Kodi:

- 1. In Kodi go to Settings > Services > Web server and enable the webserver. Make a note of the port number: it will be your Http Port parameter in the SIMPL program.
- 2. In Settings > Services > Remote control enable both settings

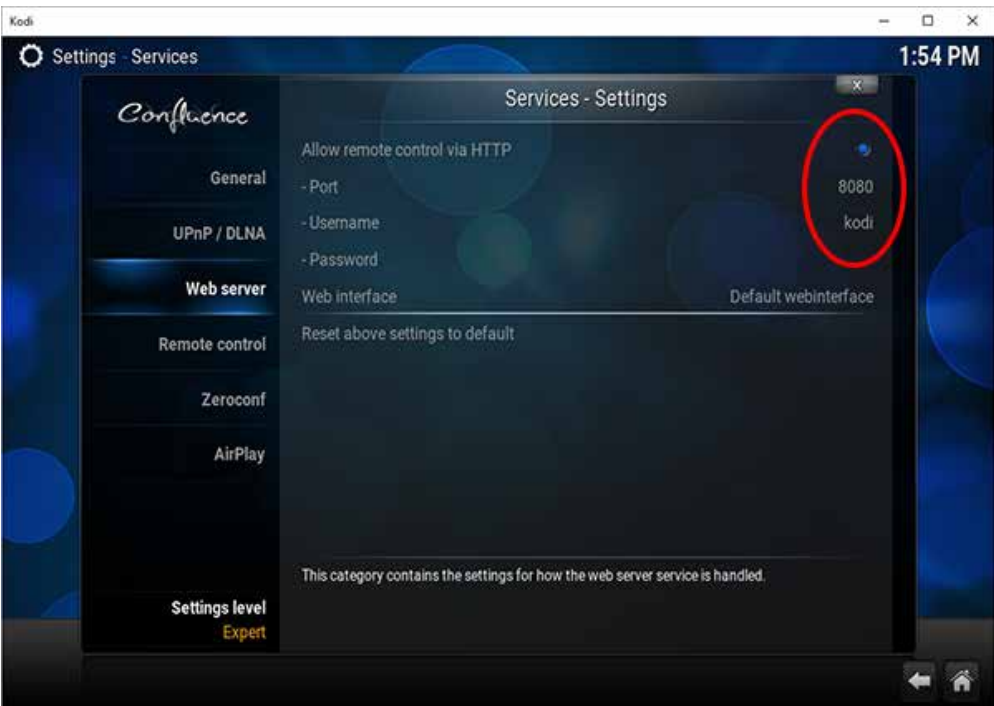

### INSTALLATION - continued

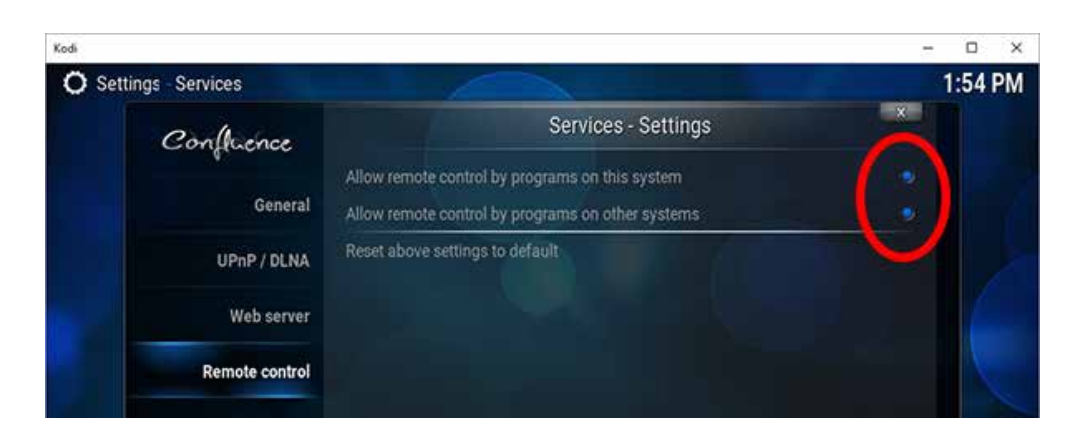

### **KRYPTON:**

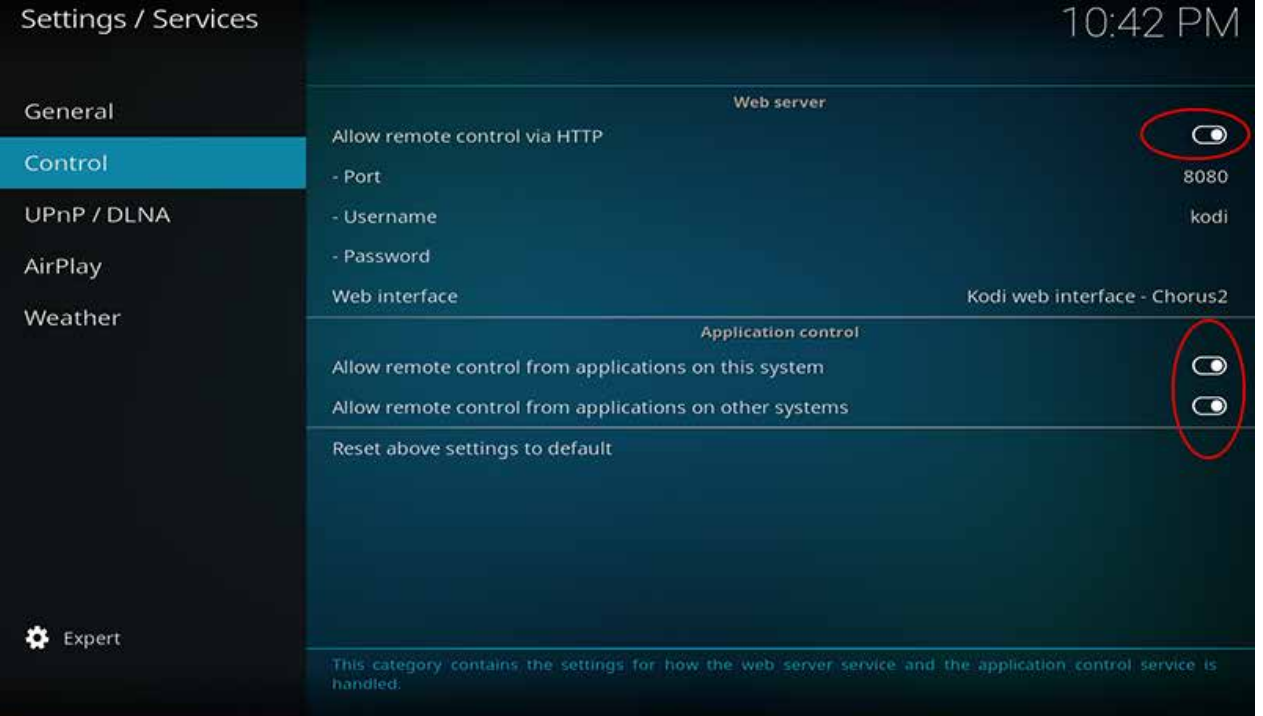

### **Installation – Crestron**

- 1. Download the latest code from<http://shandonsoft.co.uk/>
- 2. Extract the files and open KodiMinimal.smw
- 3. Change the processor from CP3 to your required model
- 4. Edit the parameters on the module to match your Kodi server:
	- a. IP Address
	- b. Http port
- 5. Compile (F12) and upload to a spare program slot

### INSTALLATION - continued

- 6. Open KodiMinimal.vtp
	- a. Edit the Host ip address in the Connection Settings entry of project properties
	- b. Compile (F12)
- 7. Open the resulting XPanel, you will find it in the directory "KodiMinimal.c3prj".

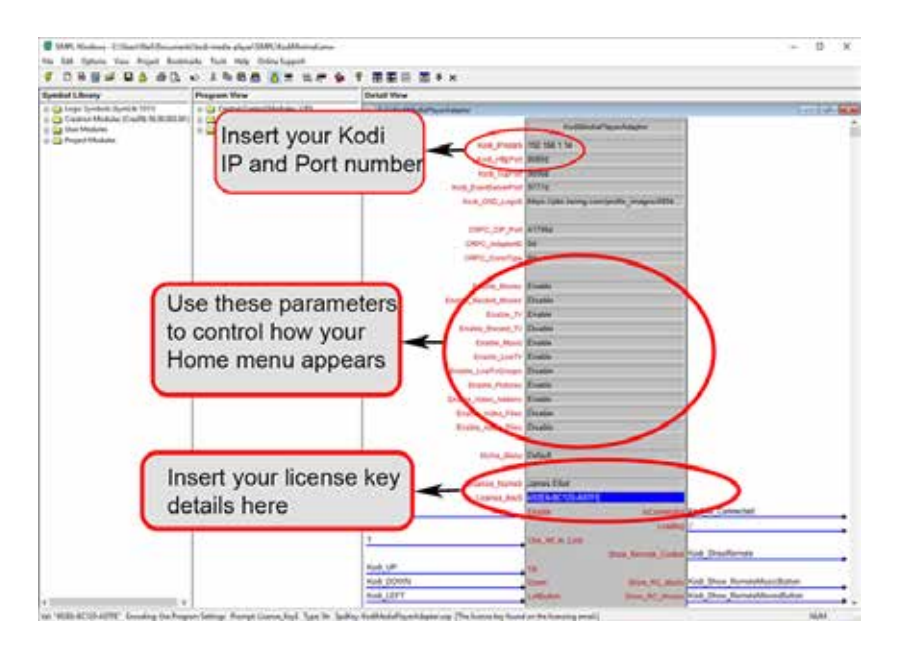

### **Installation – Multiple Kodi Servers**

If you have multiple Kodi servers at different IP addresses you can use multiple instances of KodiMediaPlayerAdapter, adding one for each Kodi server. Ensure you are using different IP addresses for each instance of Kodi.

### **Installation – Multiple Kodi modules**

This module isn't compatible with the old Kodi/XBMC module (hosted at [https://github.com/ncarthy/kodi-crestron\)](https://github.com/ncarthy/kodi-crestron) because they both communicate with Kodi on port 9090. You need to comment out the old module or else remove it entirely from the program. Even if the old module is in a program on another slot if it uses the same IP address as the new module then you will see socket errors and neither will work.

### INSTALLATION - continued

### **Troubleshooting**

If the demo program is not working and you see error log message like these:

119. Notice: LogicEngine.exe # 2017-02-03 19:44:58 # \*\*Program 2 Started\*\* 120. Error: splusmanagerapp.exe [App 2] # 2017-02-03 19:44:59 # SplusManagerApp: Got unhandled exception System.Net.Sockets.SocketException: Only one usage of each socket address (protocol/network address/port) is normally permitted

It might be because you have the TV Presets Smart Object on your processor (even if in another slot). The workaround is to just change the CRPC port on the Kodi module and recompile.

Similar errors will appear if you have the [old version](https://github.com/ncarthy/kodi-crestron) of the Kodi module on your processor.

In that case you need to comment out the old module.

### UPGRADING FROM V1 to V2.0

These are the steps you should follow to upgrade from version 1.x to v2.

The new version changes the SIMPL+ interface and will require you to make changes to your SIMPL program.

- 1. Overwrite your existing copes of these files with the new versions:
	- a. KodiMediaPlayer.clz
	- b. KodiMediaPlayerAdapter.usp
	- c. KodiMediaPlayerAdapter.ush
- 2. Open your SIMPL smw project file. You will see errors and incomplete signals.
- 3. Click "Resync Project" from the edit menu
- 4. Two parameters were removed from version 2.0 so you will have to:
	- a. Re-enter the Home menu options (set each parameter to Enable or Disable as required)
	- b. Reset the Home\_Menu parameter to "Default"
	- c. Re-enter your license key details
	- d. Select a language in the Culture parameter.
- 5. New input and output signals have been added so you will have to comment out the new signals. Make sure the CRPC serial signals are connected. They are the last signals on both input and output and are called "From\_Media\_Player" and "To\_Media\_Player".
- 6. Recompile and upload.
- 7. If you are seeing errors then email me at neil.carthy42@gmail.com

# LOCALIZATION: USING LANGUAGES

Kodi Media Player comes with International English selected by default but you can select

one of 50 other languages to see module text in your local language.

At design time choose the language you need from the drop down:

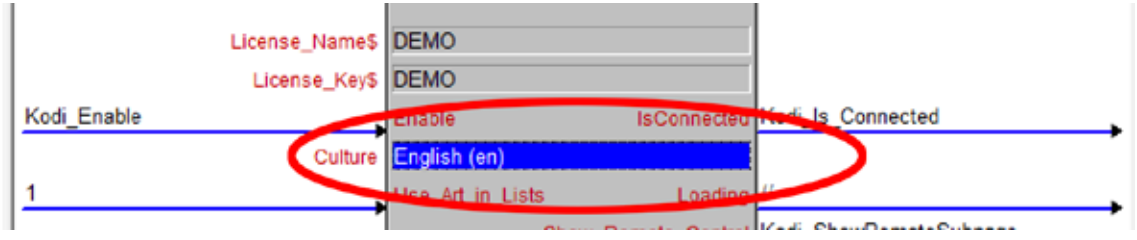

Alternatively, you can set the language at run time by passing an analog value to the Media\_Player\_Culture# signal:

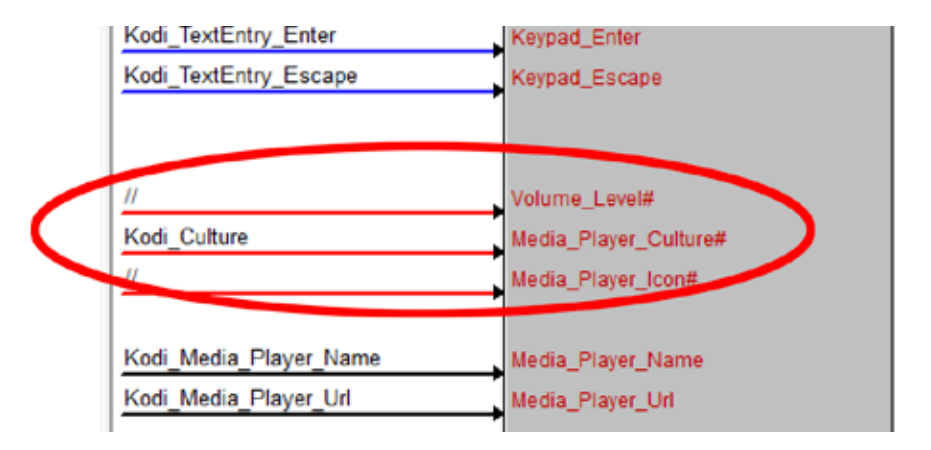

Valid values for this input are given in [Appendix A.](#page-17-0)

Some languages do not have translations for every string. The translations come from the [Kodi project](http://kodi.wiki/view/HOW-TO:Install_languages_offline) so if you want to add missing strings for your language you must do it through them.

At run time you can see what language has been selected via the signal "Current\_Culture":

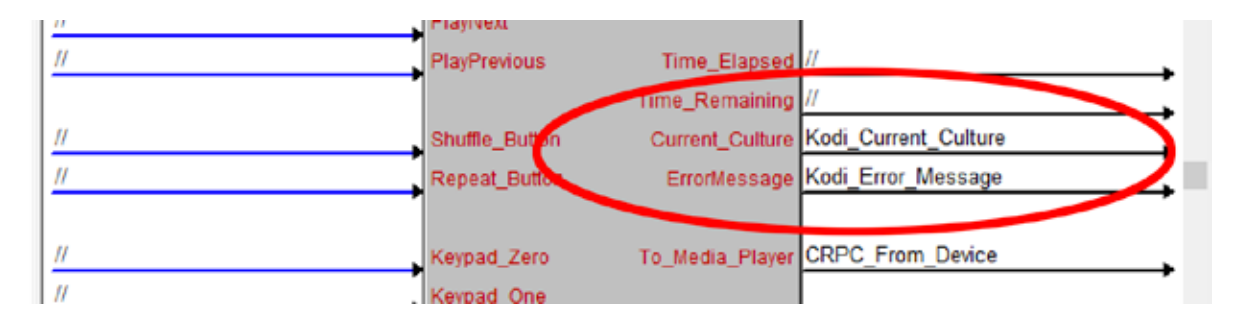

# KODI FAVOURITES

Version 2.0 of the Kodi Media Player introduced complete support for the Kodi Favourites

screen. Favourites are available from the Kodi home page:

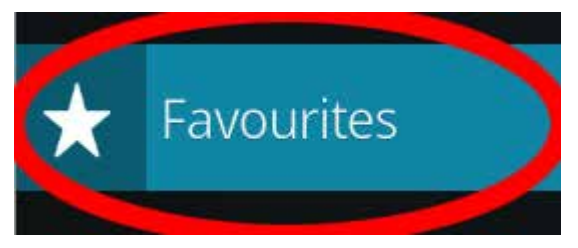

In the Kodi Media Player UI favourites are access through the Favourites icon at the bottom of the menu:

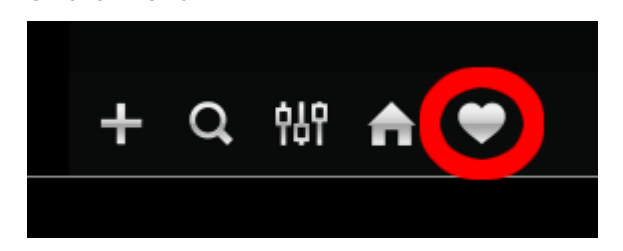

### **ADDING FAVOURITES**

Press and hold an item in the menu and the advanced play menu will appear. Select the "Add to Favourites" button to add a favourite. Favourite items appear in the order in which they were added. There is no ability to sort the favourites menu.

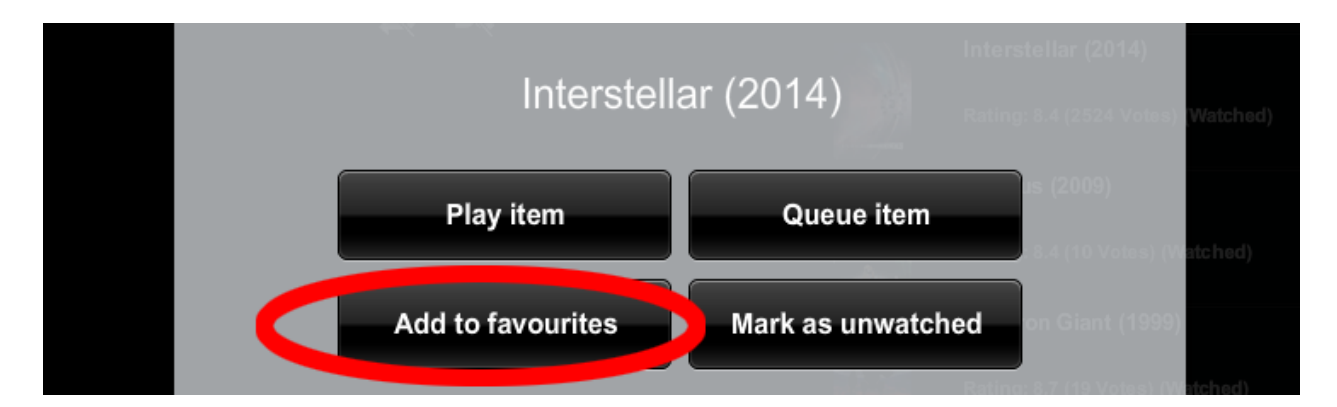

### **REMOVING FAVOURITES**

Press and hold the item in the favourites menu a sub menu will appear. Select the "Remove from Favourites" button. Counter-intuitively adding the item to favourites a second time will also remove it.

You will have to exit the favourites menu and re-enter for the item to completely disappear.

## SEARCH FUNCTION

Version 2.0 of the Kodi Media Player improved the search functionality. What used to be a

"jump to" function is now a true search capability.

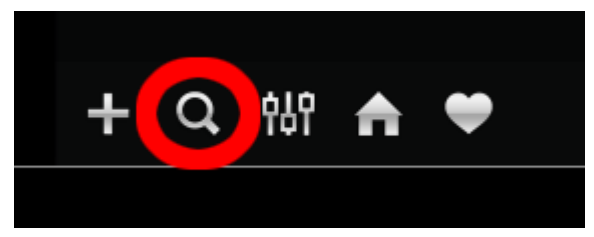

Pressing this button shows the in-built Crestron search screen. At present the language is always English and cannot be changed:

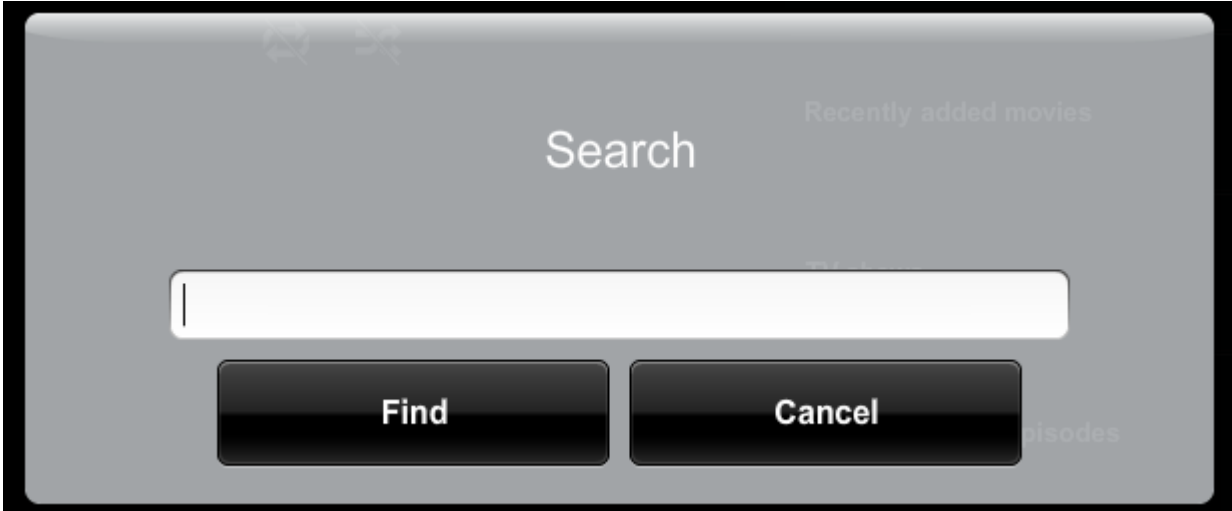

Enter the text string that you would like to search for. The search looks for any instances of that string so "star" will match "Star Wars" and "Superstar". The search returns a window like this:

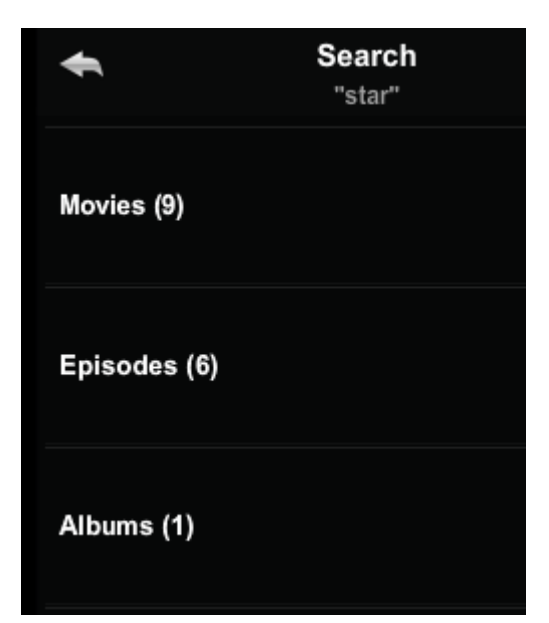

Clicking on each line will bring up a list of the items that has been found.

If no items are returned then "Item not found" will be shown.

# ADVANCED SETTINGS FILE

Some configuration settings can only be changed by use of an advanced settings xml file.

This file should be saved in the NVRAM directory of the processor and named "kmp\_settings.xml".

The settings file is read at the start of the program. If you make a change to the settings file you will have to restart the program.

If the file is present any settings it contains will override the values provided via SIMPL parameters.

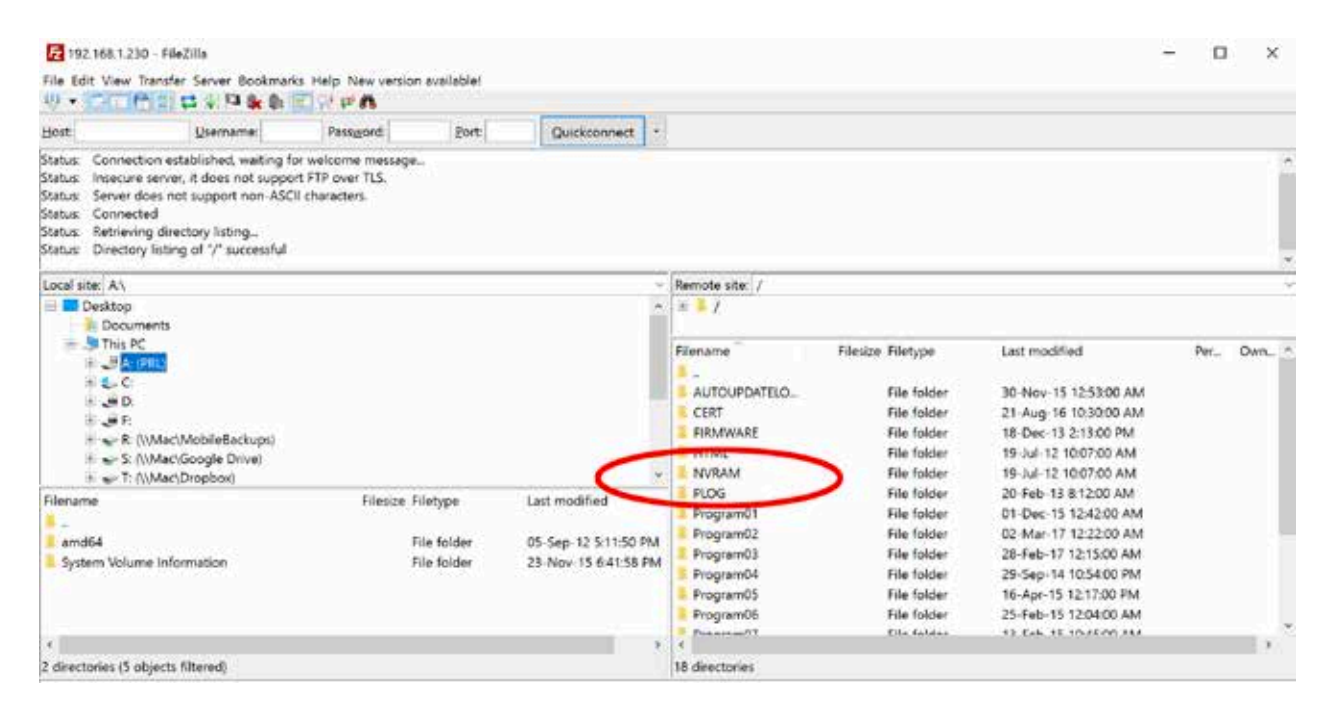

The format of the file is as follows:

```
<?xml version="1.0"?>
<settings>
   <jumpsearch>false</jumpsearch>
   <nofavourites>false</nofavourites>
   <!-- Other settings go here -->
</settings>
```
See [Appendix B](#page-19-0) for a full list of advanced settings options. The name of the setting is case insensitive so "JumpSearch", "jumpsearch" and "jUmpSeEarch" will all work.

## SIGNALS & PARAMETERS

### **Parameters**

-

| <b>Parameter Name</b>            | <b>Description</b>                                                                    | <b>Example value</b>                                                                      |
|----------------------------------|---------------------------------------------------------------------------------------|-------------------------------------------------------------------------------------------|
| Kodi IP Address                  | The IP address of the Kodi server in dotted<br>number notation.                       | 192.168.1.10                                                                              |
| <b>Kodi Http Port</b>            | The port the Kodi http server is listening on,<br>usually 80 or 8080.                 | 8080                                                                                      |
| <b>Kodi TCP Port</b>             | The port the Kodi JSON API is listening on,<br>usually 9090.                          | 9090                                                                                      |
| Kodi Event Server Port           | The port the Kodi Event Server is listening on,<br>usually 9777.                      | 9777                                                                                      |
| <b>Kodi Notification Logo</b>    | The url of an image that will be used to<br>decorate on screen notifications.         | The url in the demo program is the<br>Crestron logo but any valid image<br>url will work. |
| <b>CRPC<sup>1</sup></b> CIP Port | The port for communications between the<br>module and the Crestron UI.                | 41798                                                                                     |
| <b>Enable Movies</b>             | Specify whether Movies appears as a Home<br>menu item.                                | Valid values: enable/disable                                                              |
| <b>Enable Recent Movies</b>      | Specify whether Recently Added Movies<br>appears as a Home menu item.                 | Valid values: enable/disable                                                              |
| <b>Enable TV Shows</b>           | Specify whether TV Shows appears as a Home<br>menu item.                              | Valid values: enable/disable                                                              |
| <b>Enable Recent TV Shows</b>    | Specify whether Recently Added TV Shows<br>appears as a Home menu item.               | Valid values: enable/disable                                                              |
| <b>Enable Music</b>              | Specify whether Music appears as a Home<br>menu item.                                 | Valid values: enable/disable                                                              |
| <b>Enable Live TV</b>            | Specify whether Live TV appears as a Home<br>menu item.                               | Valid values: enable/disable                                                              |
| <b>Enable Live TV Groups</b>     | Live TV Groups shows channels by group                                                | Valid values: enable/disable                                                              |
| <b>Enable Pictures</b>           | Specify whether Pictures appears as a Home<br>menu item.                              | Valid values: enable/disable                                                              |
| <b>Enable Video Addons</b>       | Specify whether Video Add-ons appears as a<br>Home menu item.                         | Valid values: enable/disable                                                              |
| <b>Enable Video Files</b>        | Specify whether Video Files appears as a<br>Home menu item.                           | Valid values: enable/disable                                                              |
| <b>Enable Audio Files</b>        | Specify whether Audio Files appears as a<br>Home menu item.                           | Valid values: enable/disable                                                              |
| <b>Home Menu</b>                 | Set the root menu as either the default menu or<br>the Movies menu or the Music menu. | Valid values: Default, Movies,<br>Music                                                   |

<sup>&</sup>lt;sup>1</sup> CRPC stands for Crestron remote procedure call. It a Crestron proprietary protocol for calling methods on a remote object. The Media Player smart object communicates with the SIMPL program using this protocol.

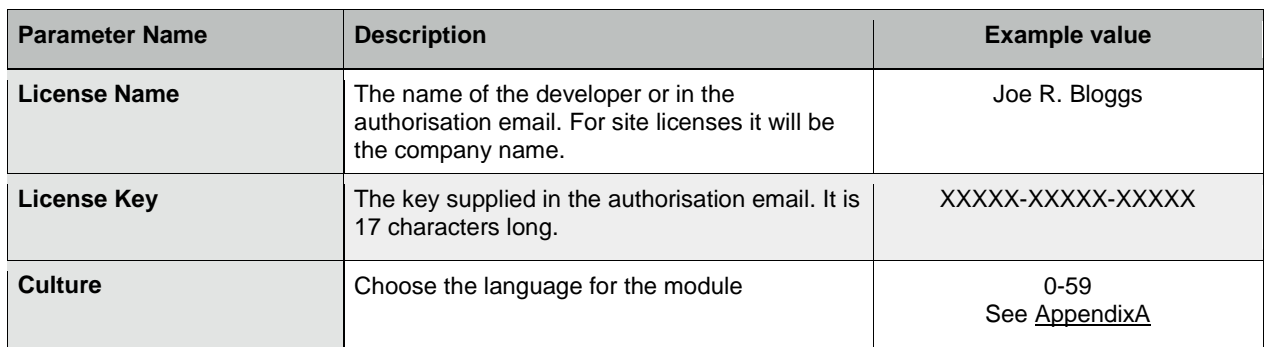

### **Input Signals**

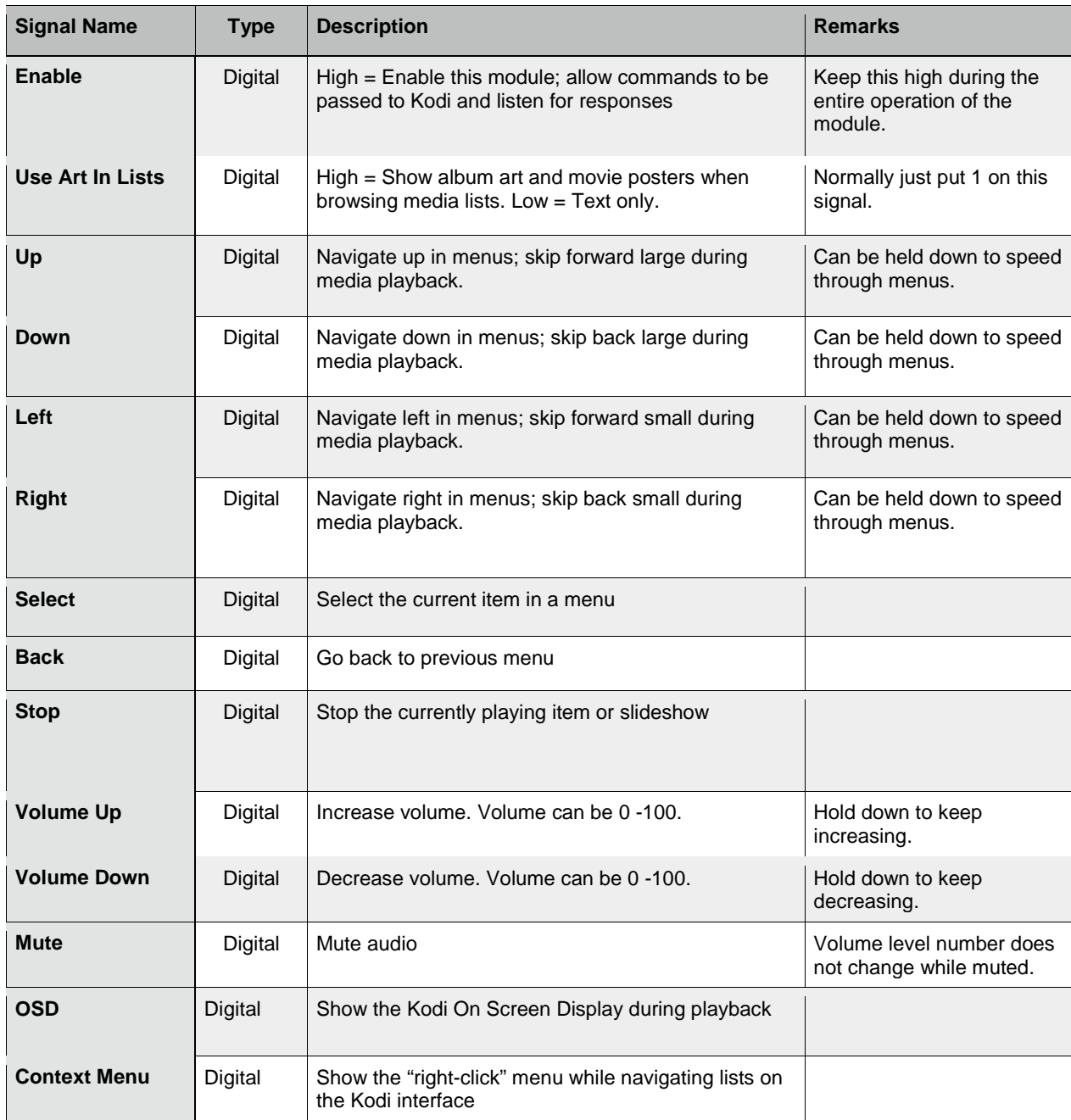

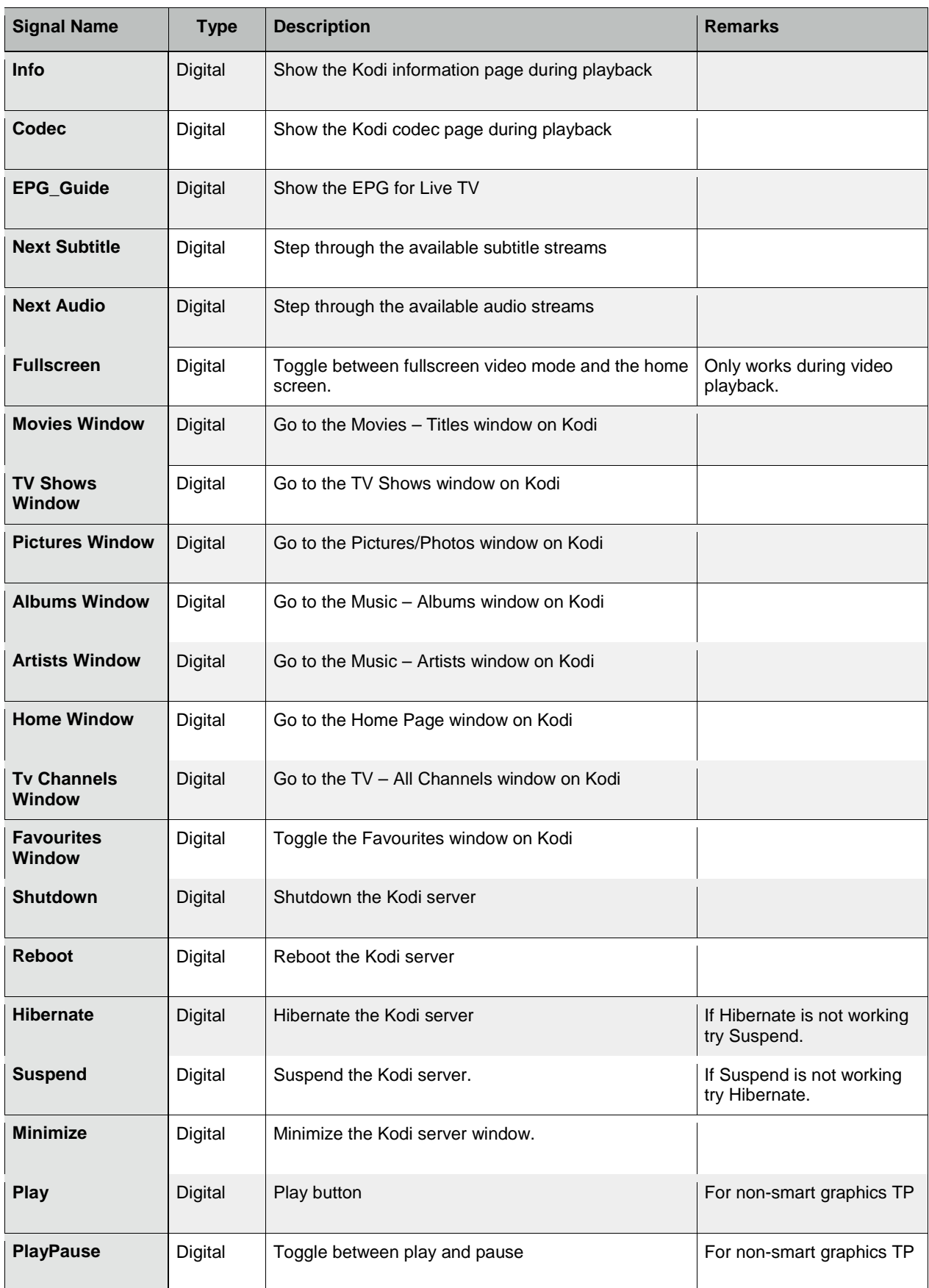

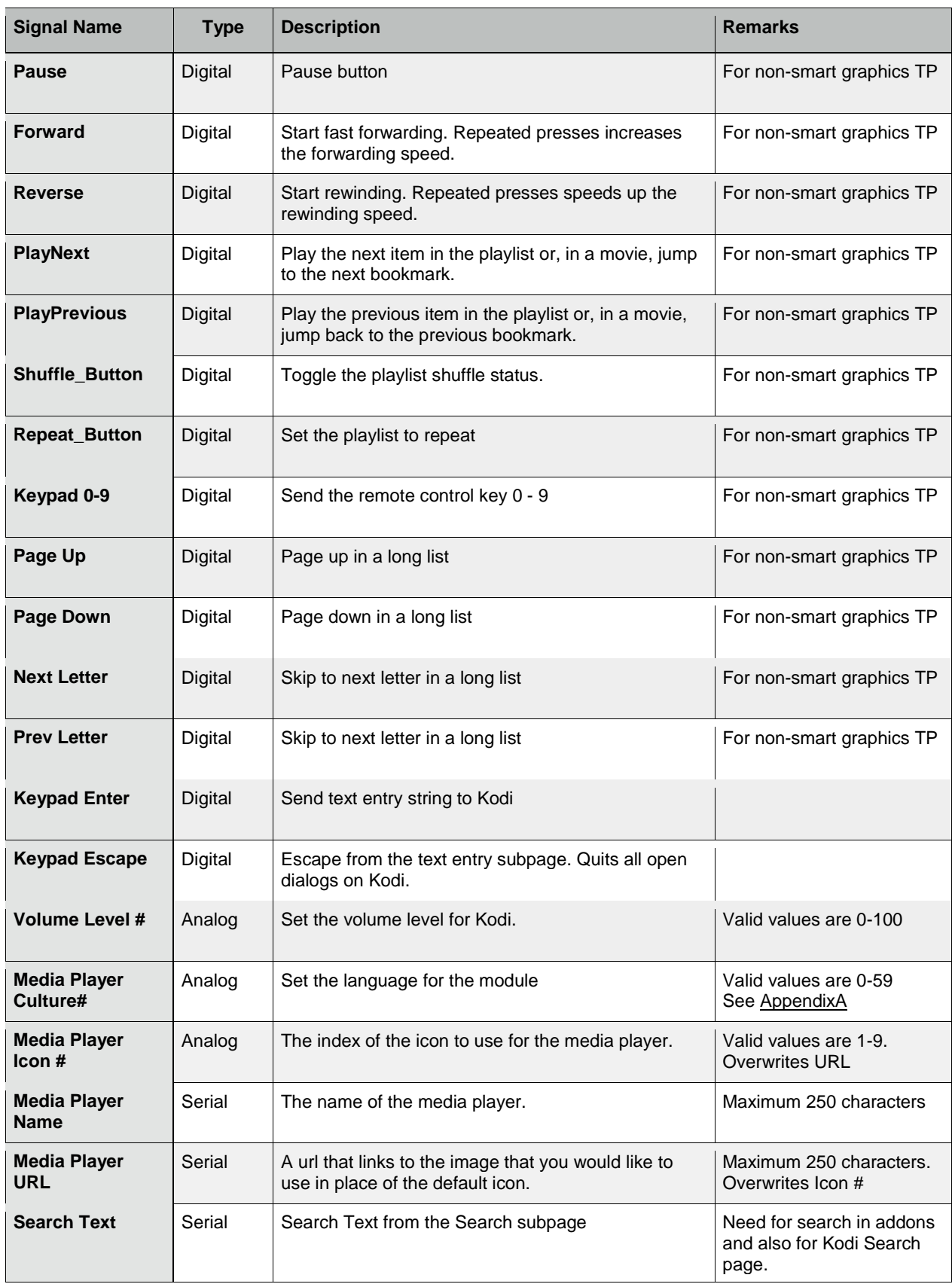

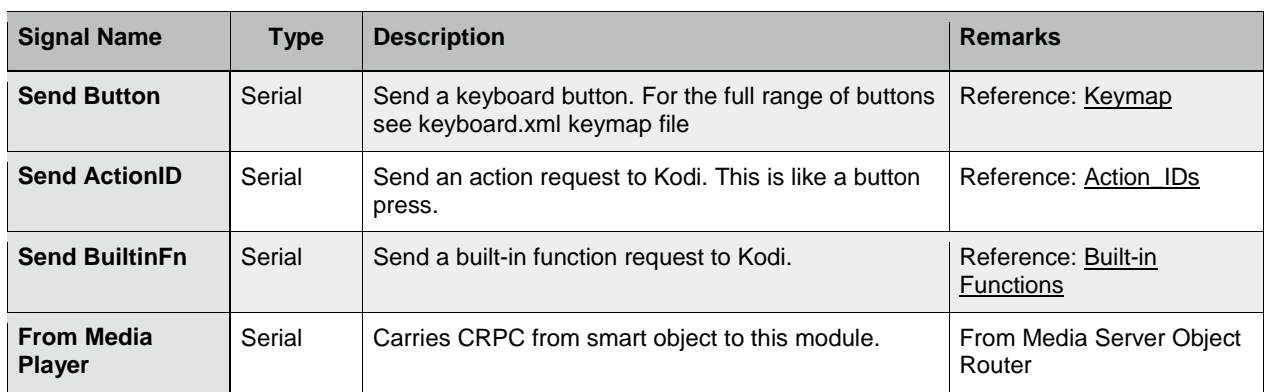

### **Output Signals**

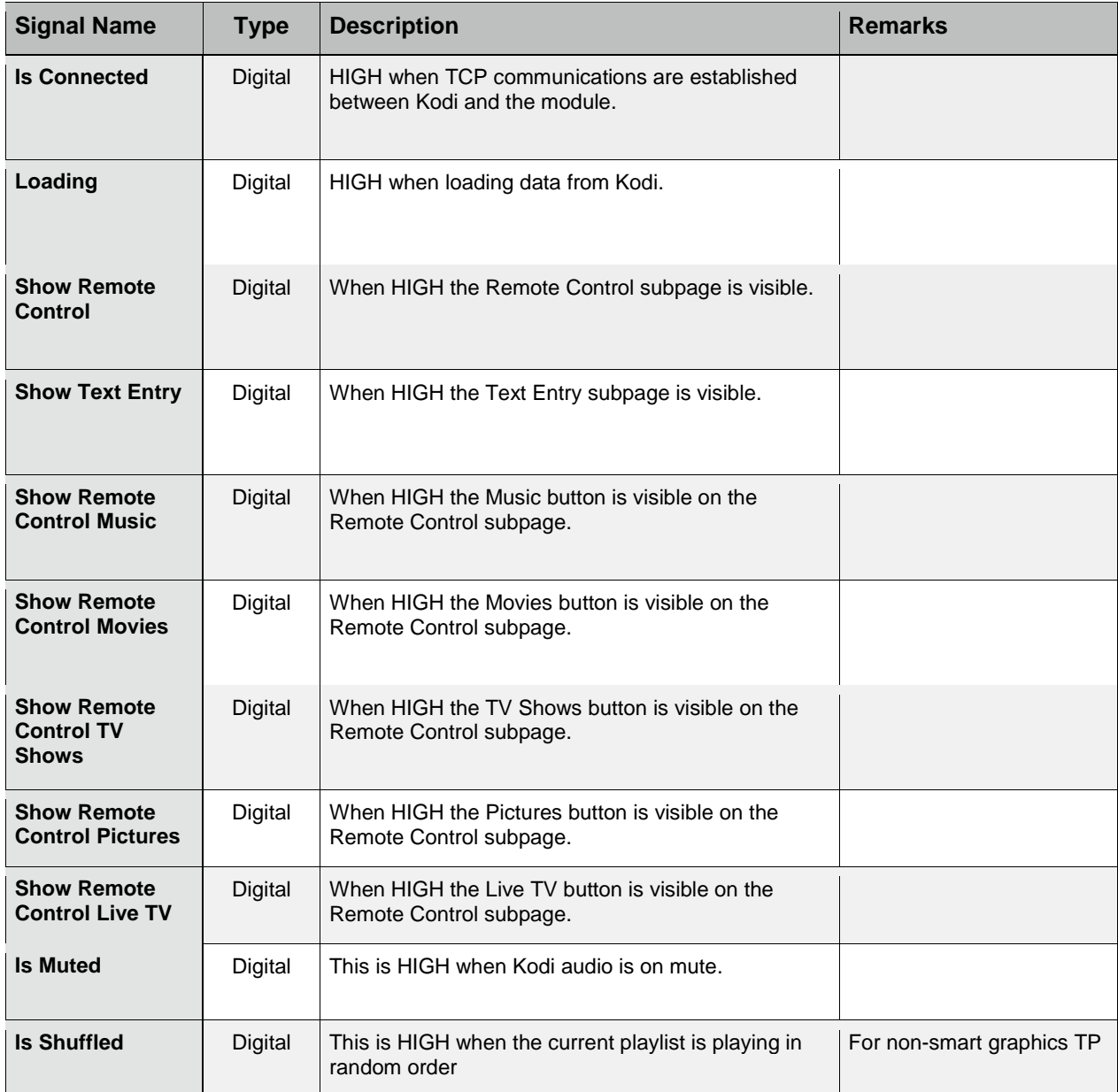

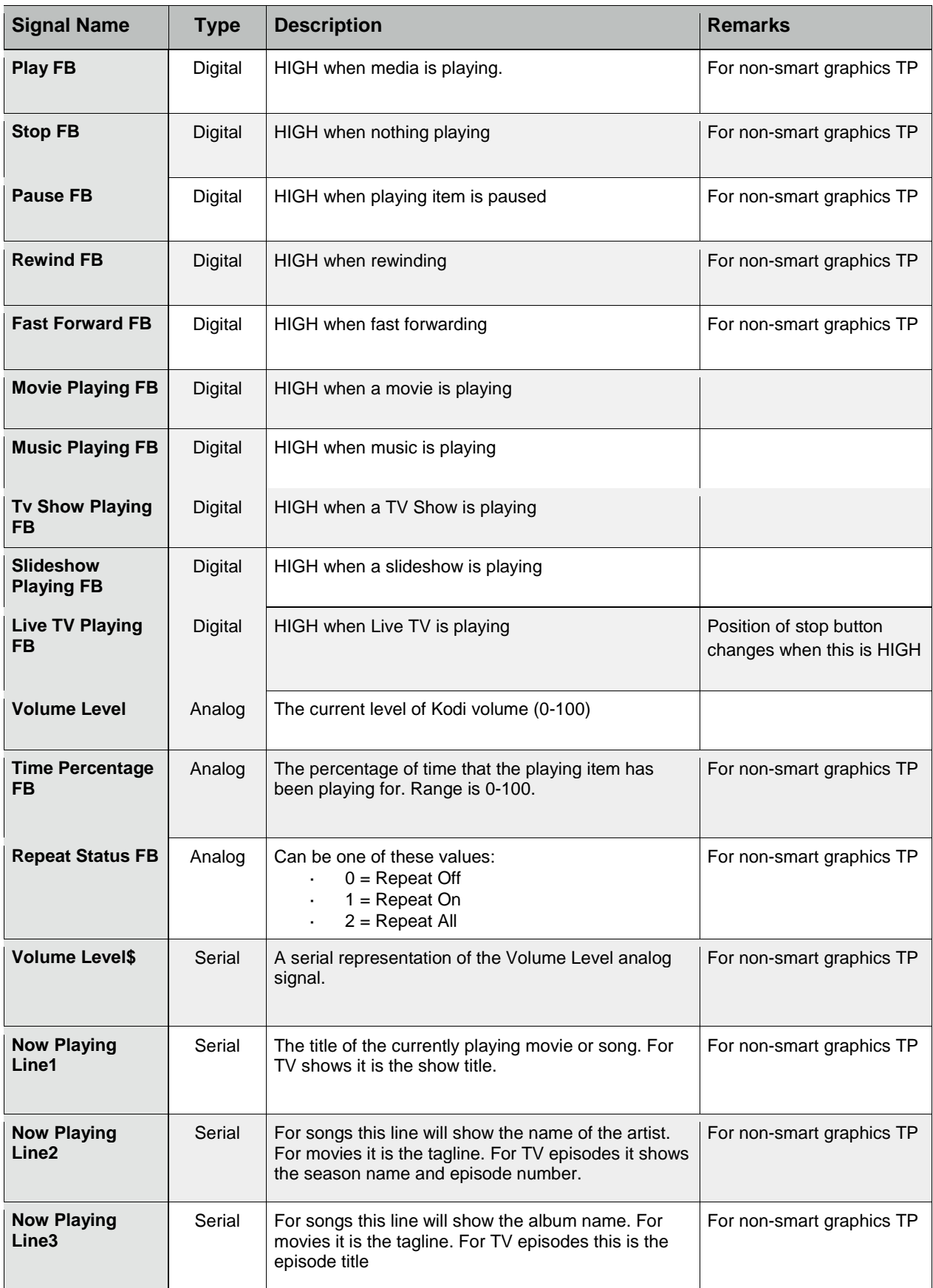

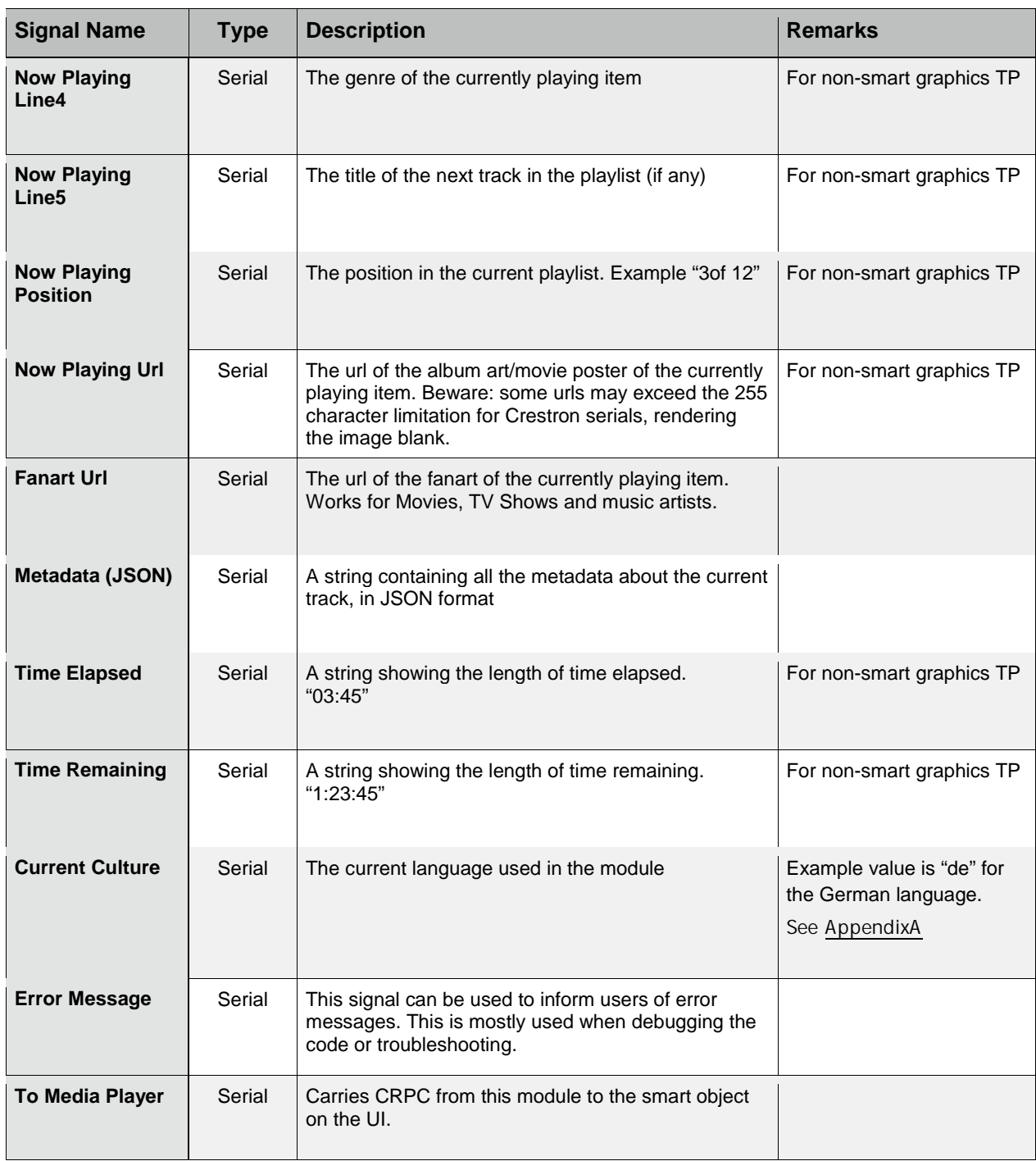

### APPENDIX A: Available Languages

<span id="page-17-0"></span>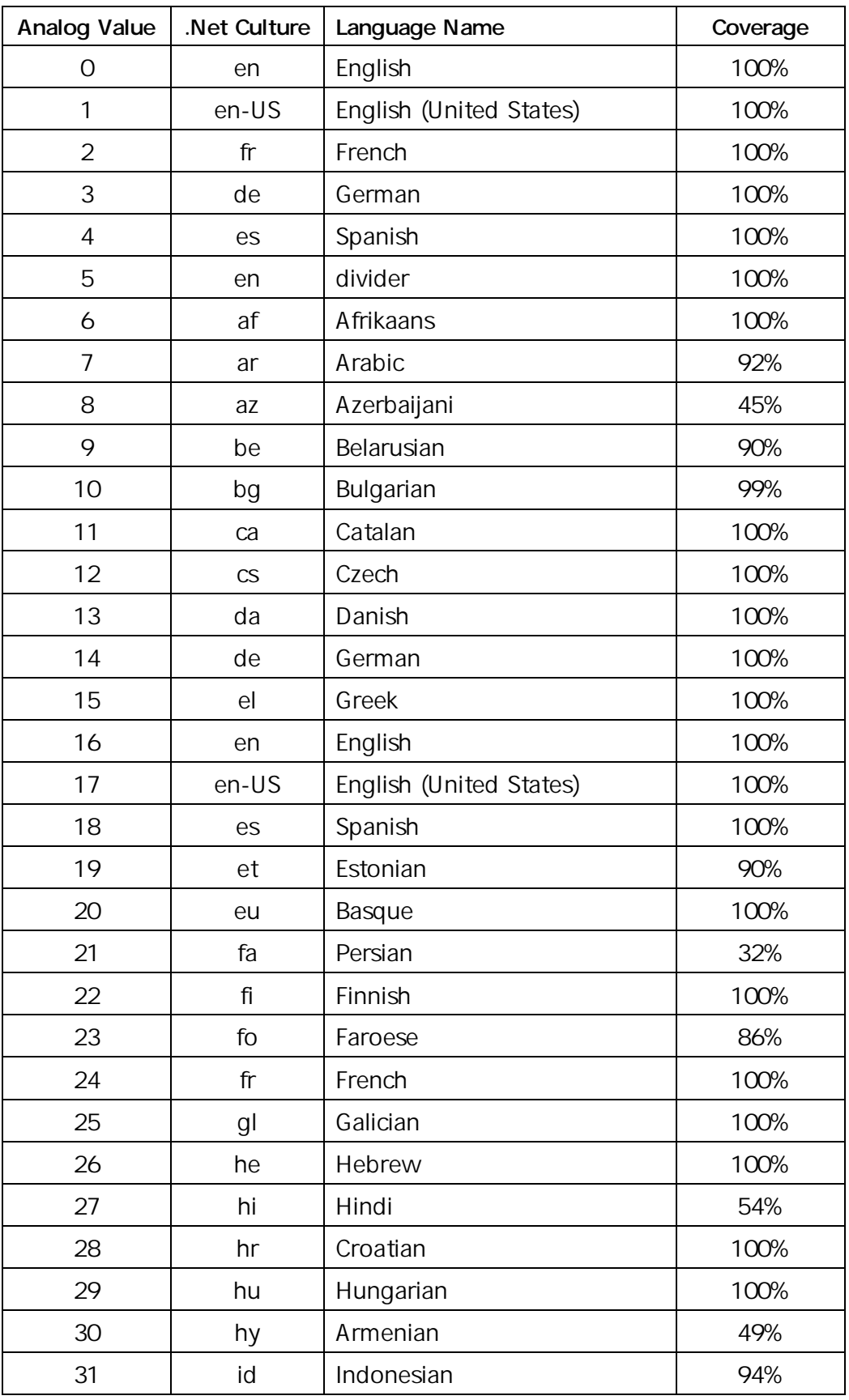

### APPENDIX A: Available Languages

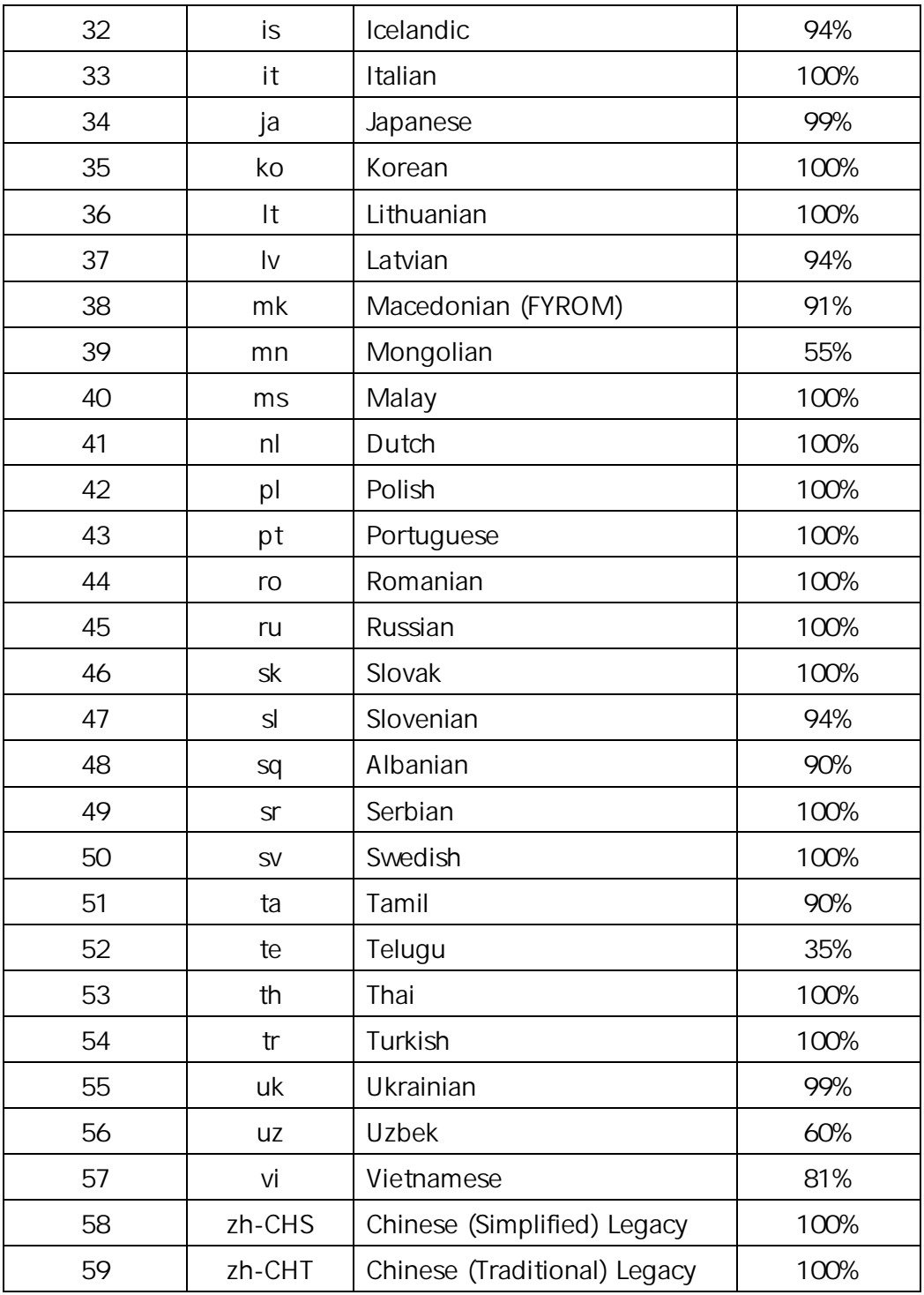

# APPENDIX B: Advanced Settings

<span id="page-19-0"></span>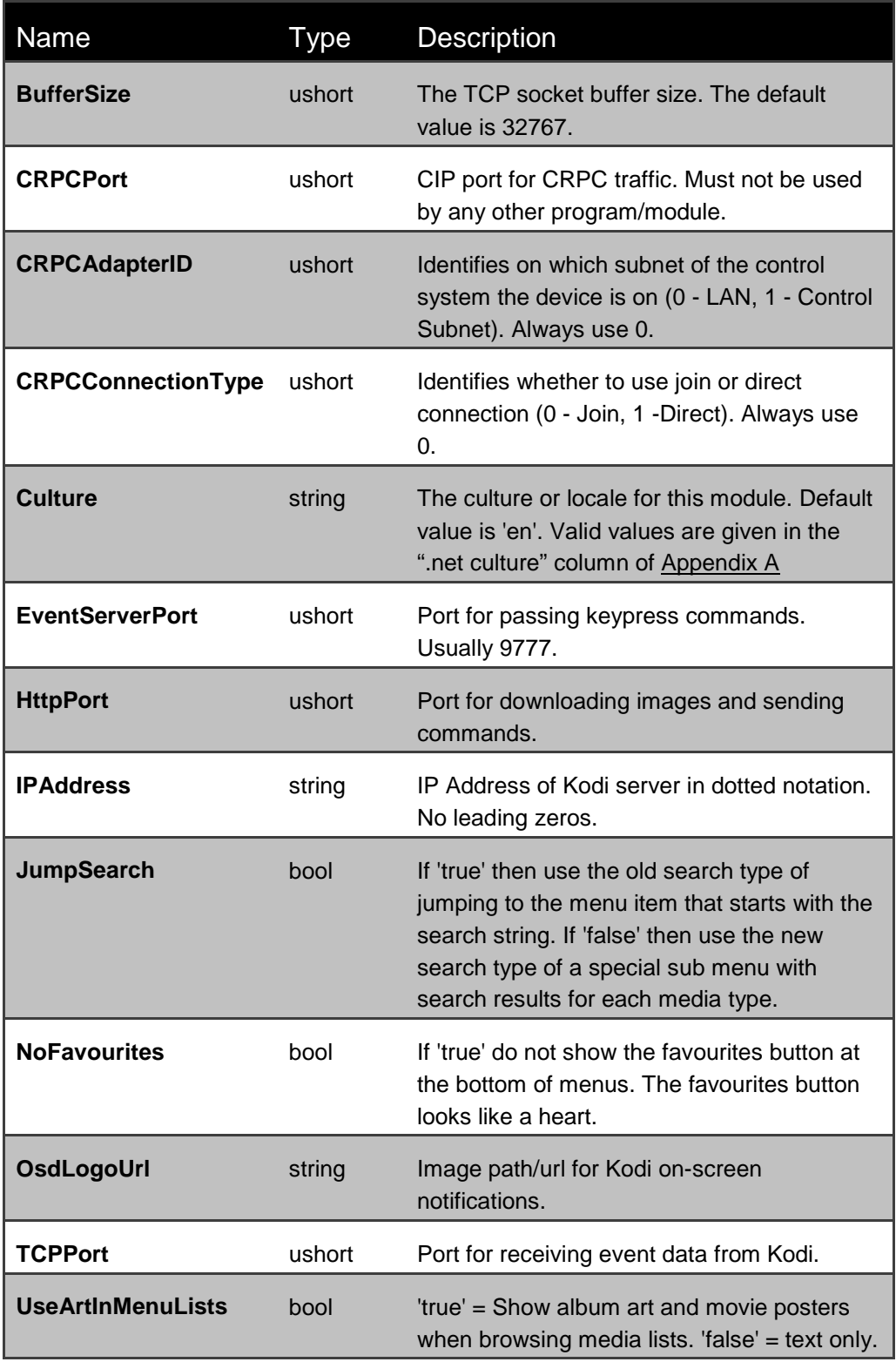

#### www.shandonsoft.co.uk

#### **The use of this software indicates acceptance of the terms of this agreement.**

#### **Definitions:**

*ShandonSoft*, *We*, and *Us* refer to Shandon Software Limited, located at 26 Montpelier Square, London, SW7 1JY, UK. *You* and *Dealer* refer to the entity purchasing the module. *Client* and *End User* refer to the person or entity for whom the Crestron hardware is being installed and/or will utilize the installed system. *System* refers to all components described herein as well as other components, services, or utilities required to achieve the functionality described herein. *Module* refers to files required to implement the functionality provided by the module and may include source files with extensions such as CLZ, UMC, USP, SMW and VTP. *Demo Program* refers to a group of files used to demonstrate the capabilities of the Module, for example a SIMPL Windows program and VisionTools® Touchpanel file(s) illustrating the use of the Module but not including the Module. *Software* refers to the Module and the Demo Program.

#### **Disclaimer of Warranties**

Shandon Software Limited software is licensed to You as is. You, the consumer, bear the entire risk relating to the quality and performance of the Software. In no event will Shandon Software Limited be liable for direct, indirect, incidental or consequential damages resulting from any defect in the Software, even if Shandon Software Limited had reason to know of the possibility of such damage. If the Software proves to have defects, You and not Us must assume the cost of any necessary service or repair resulting from such defects.

#### **Provision of Support**

We provide limited levels of technical support only for the most recent version of the Module as determined by Us. We do not provide support for previous version of the module, modifications to the module not made by Us, to persons who have not purchased the module from Us. In addition, we may decline to provide support if the Demo Program has not been utilized. We may withdraw a module from sale and discontinue providing support at any time and for any reason, including, for example, if the equipment for which the Module is written is discontinued or substantially modified. The remainder of your rights and obligations pursuant to this license will not be affected should ShandonSoft discontinue support for a module.

#### **Modification of Software**

You may not decrypt (if encrypted), reverse engineer, modify, translate, disassemble, or de-compile the Module in whole or part. You may modify the Demo Program. In no event will Shandon Software Limited be liable for direct, indirect, incidental or consequential damages resulting from You modifying the Software in any manner.

#### **Indemnification/Hold Harmless**

ShandonSoft, in its sole and absolute discretion may refuse to provide support for the application of the Module in such a manner that We feel has the potential for property damage, or physical injury to any person. Dealer shall indemnify and hold harmless Shandon Software Limited, its employees, agents, and owners from any and all liability, including direct, indirect, and consequential damages, including but not limited to personal injury, property damage, or lost profits which may result from the operation of a program containing a Shandon Software Limited Module or any component thereof.

#### **License Grant**

Software authored by ShandonSoft remains the property of ShandonSoft. ShandonSoft grants You the nonexclusive, non-transferable, perpetual license to use the Software authored by ShandonSoft as a component of Systems programmed by You. This Software is the intellectual property of Shandon Software Limited and is protected by law, including United Kingdon and International copyright laws. This Software and the accompanying license may not be transferred, resold, or assigned to other persons, organizations or other Crestron Dealers via any means.

#### **Kodi Foundation and Crestron True Blue will not provide support**

Kodi is a registered trademark of the XBMC Foundation. We are not connected to or in any other way affiliated with Kodi, Team Kodi, or the XBMC Foundation. Furthermore, any software, addons, or products offered by us will receive no support in official Kodi channels, including the Kodi forums and various social networks.

The Crestron name and the swirl logo are registered trademarks of Crestron Electronics Inc. We are not connected with or affiliated to Crestron and any software or products offered by us will receive no support from Crestron True Blue or other Crestron support avenues.

#### **The use of this software indicates acceptance of the terms of this agreement.**

Copyright (C) 2017 Shandon Software Limited All Rights Reserved – Use Subject to License.